# MA FACTURATION Le guide de la Zen Attitude

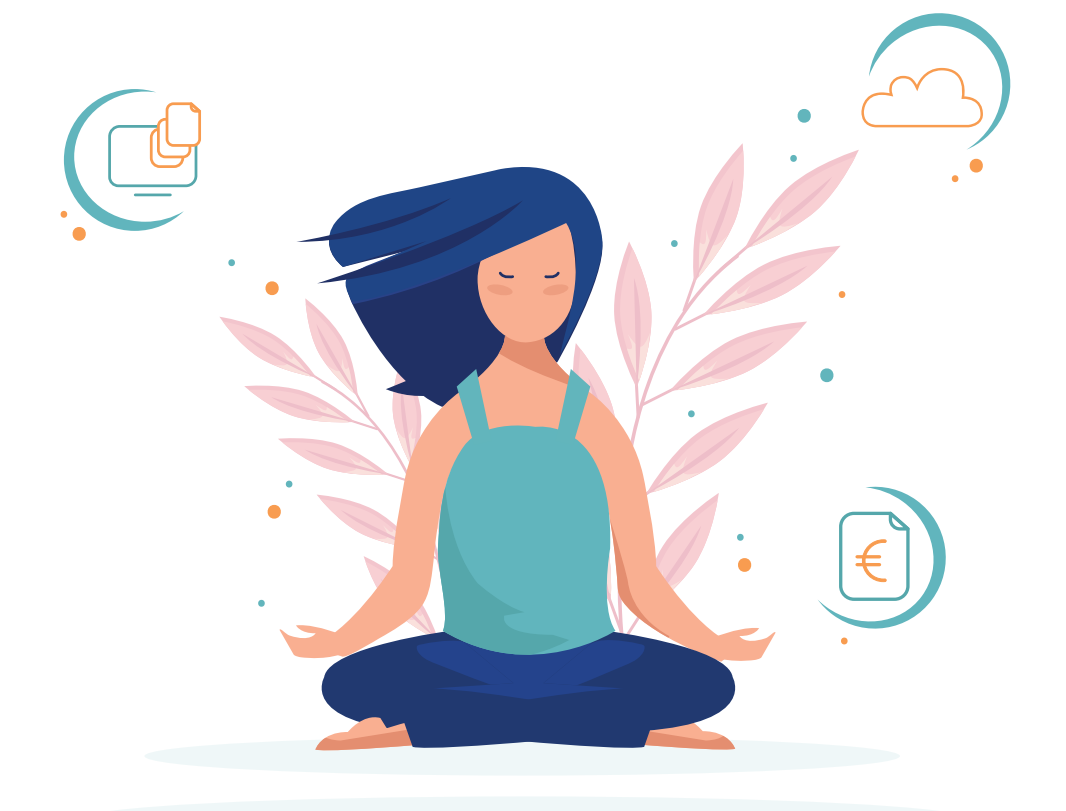

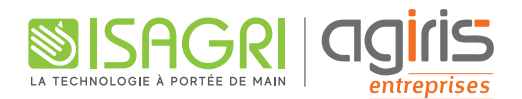

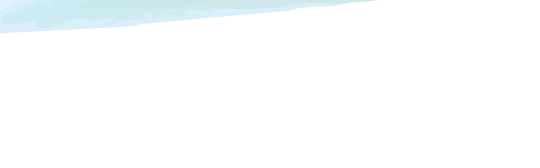

## MA FACTURATION Le guide de la Zen Attitude

Ce guide vous permet de répondre de manière simple et rapide aux questions les plus fréquentes sur le cycle de vente.

........ SOMMATRF

GLOSSAIRE

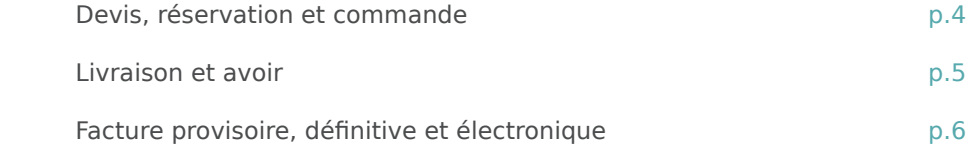

### TRUCS ET ASTUCES

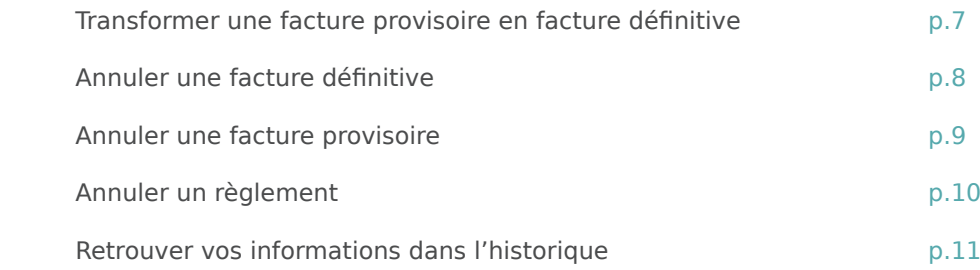

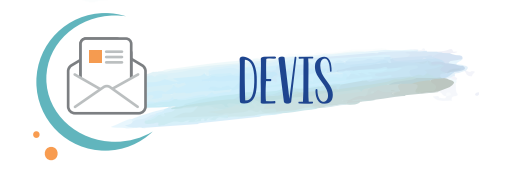

Le devis est une proposition commerciale destinée à un client, qui pourra l'accepter ou non, sur une durée définie.

Souvent apparenté à la facture **Proforma**, le devis peut être signé et vaut alors accord entre les parties.

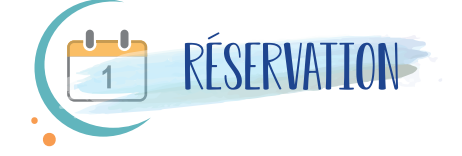

Document permettant de formaliser un accord entre parties et de bloquer une prestation ou une quantité d'articles.

La réservation peut être assortie d'un versement d'une somme d'argent définie.

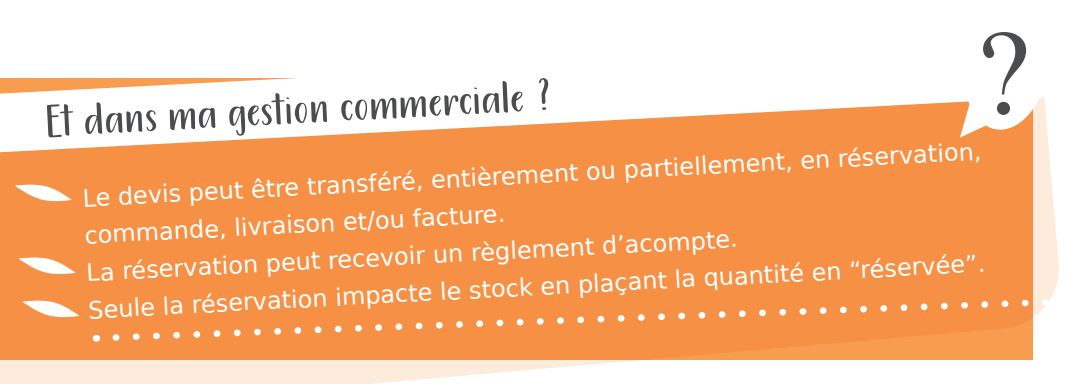

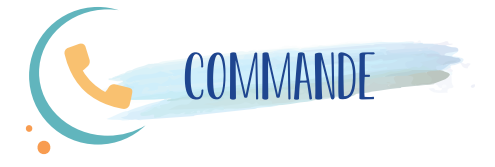

Document établi lors d'une vente entre acheteur et vendeur, détaillant les articles ou prestations concernés.

Le client peut accepter le bon de commande en le signant. Il devient alors un engagement entre les parties, donnant suite à la facturation.

### Et dans ma gestion commerciale ?

Aucune sortie de stock, la quantité sera simplement placée en quantité commandée.

?

La commande peut être transférée entièrement ou partiellement en livraison et/ou facture.

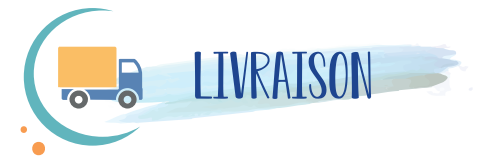

Document certifiant la livraison d'articles ou prestations, en attendant l'établissement de la facture.

Généralement précédé d'une commande, il est remis au client par le transporteur ou l'expéditeur.

Il doit être signé par le client pour prouver la bonne réception.

### Et dans ma gestion commerciale ?

Les quantités livrées génèrent une sortie du stock.

?

La livraison peut être transférée entièrement ou partiellement en

facture.

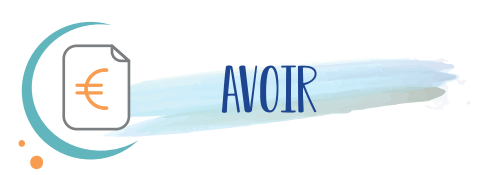

L'avoir est un document émis dans le but de rembourser un achat ou d'annuler une facture incorrecte, entièrement ou partiellement.

Il sera également utilisé dans le cas d'un retour de marchandises.

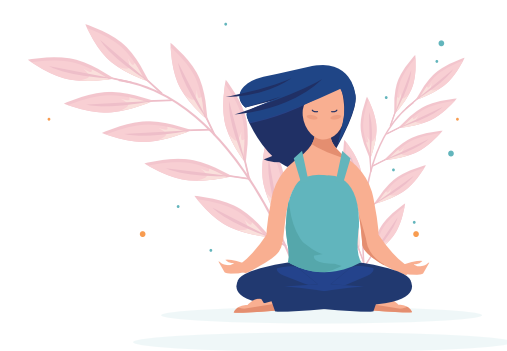

## Et dans ma gestion commerciale ?

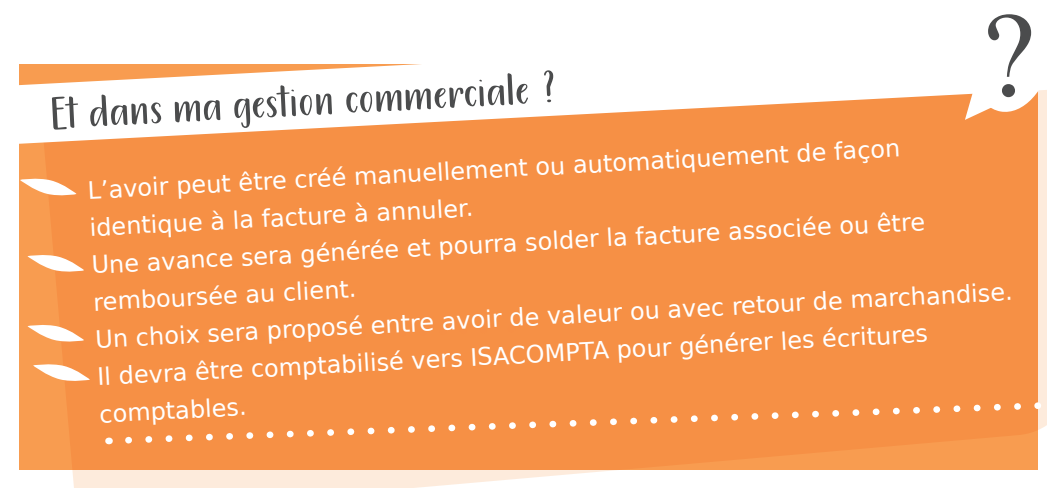

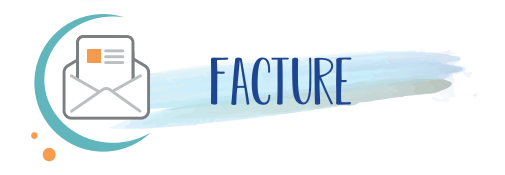

Document à valeur comptable et prouvant l'achat ou la vente de produits ou prestations.

La facture permet d'attester de la dette d'un client envers son fournisseur.

Elle doit identifier l'entreprise émettrice et le débiteur (client), le montant dû et la date limite de paiement. Elle engage le client à payer le montant selon la ou les échéance(s) indiquée(s).

**Facture provisoire :** document modifiable, transmis au client pour avoir une estimation du coût de son achat. Souvent apparenté à la facture **Proforma**, il n'a pas de valeur comptable.

**Facture définitive :** document délivré au client en même temps que la prestation ou les produits. Non modifiable, c'est un document à valeur comptable, fiscale et juridique.

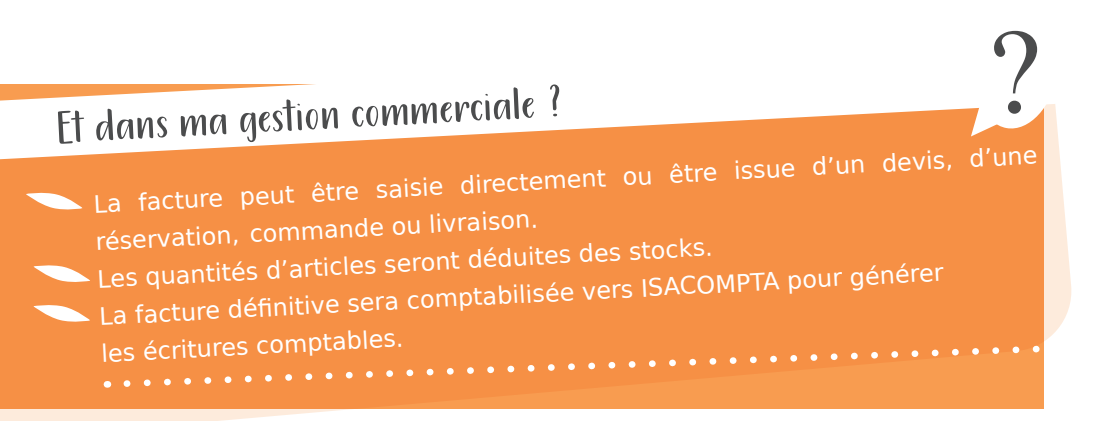

**Et la facture électronique ?**

https://factur-x.agiris.fr/

## ASTUCE 1 :

### Comment transformer une facture provisoire en facture définitive ?

Lors de la saisie d'une facture dans votre logiciel de Gestion Commerciale, le statut par défaut sera **"Projet de facture"** (soit facture provisoire).

**Une facture à l'état "provisoire" peut toujours être modifiée.**

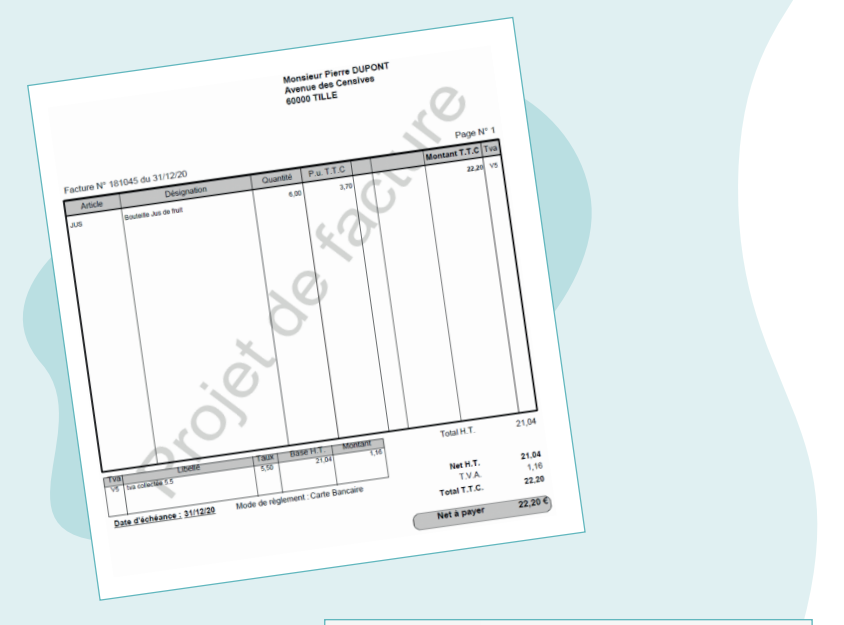

Avec la fonction **Imprimer vers**, vous pourrez choisir entre l'édition **"Provisoire"** ou l'édition d'une facture **"Définitive".**

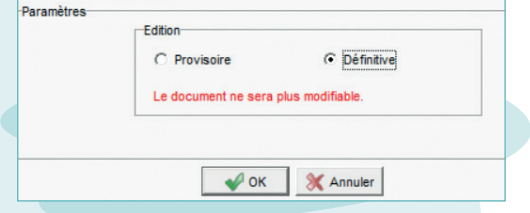

**Le contenu d'une facture "définitive" ne sera plus modifiable**  (sauf compte de vente / Infos viti).

## ASTUCE 2 :

Comment annuler une facture définitive ?

### **Seule la création d'un avoir peut annuler une facture définitive**.

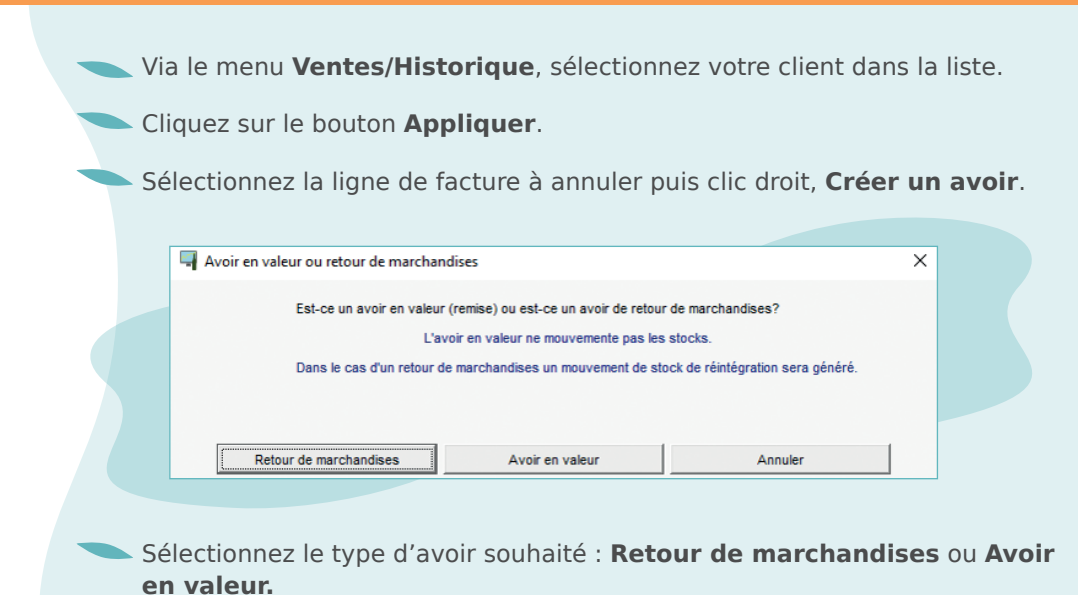

#### **L'avoir sera automatiquement affecté à votre facture.**

 Si la facture était déjà réglée : l'avoir génère une avance, qui pourra être remboursée.

Si la facture n'était pas réglée : l'avoir solde simplement votre facture.

## ASTUCE 3 :

Comment annuler une facture provisoire ?

#### **Il y a 2 cas de figure :**

La facture provisoire que vous souhaitez annuler **est la dernière facture saisie dans votre dossier :** 

Via le menu **Ventes/Historique**, sélectionner votre client dans la liste.

Cliquez sur le bouton **Appliquer**.

Sélectionnez la ligne de facture à annuler puis clic droit, **Annuler**.

**Attention** : Si la facture est déjà réglée, il faudra d'abord annuler le règlement via l'historique client (cf. Astuce n°4).

La facture provisoire que vous souhaitez annuler **n'est pas la dernière** :

L'annulation devra être faite via la création d'un avoir (cf. Astuce n°2).

ASTUCF 4:

Comment annuler un règlement ?

**L'annulation d'un règlement dépend de son état, comptabilisé ou non et rattaché à un bordereau ou non.**

Via le menu **Ventes/Historique**, sélectionnez votre client dans la liste.

Cliquez sur le bouton **Appliquer**.

Sélectionnez la ligne de règlement à annuler puis :

- Si règlement comptabilisé : clic droit, passez en impayé puis renseignez une date identique au règlement.
- Si règlement non comptabilisé non rattaché à un bordereau : clic droit, **Annuler**.
- Si règlement non comptabilisé mais rattaché à un bordereau : le bordereau devra d'abord être supprimé via le menu **Ventes/Travaux** règlements, onglet **Sélection des bordereaux**.

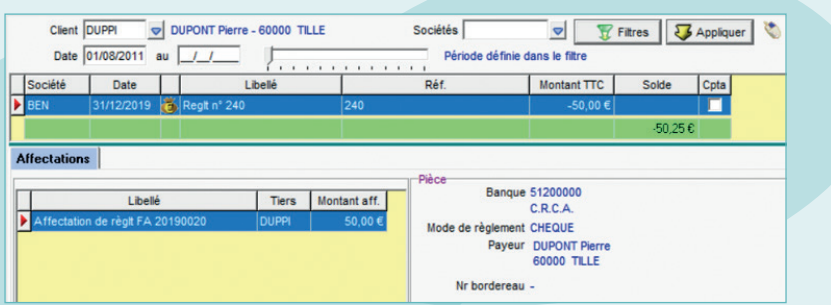

## Comment retrouver vos informations dans l'historique ?

ASTUCE 5 :

#### **Consulter l'historique client, c'est le moyen le plus simple et rapide de retrouver toutes les informations de facturation de votre client.**

Via le menu **Ventes/Historique**, sélectionnez votre client concerné.

#### **Sélectionnez une facture et retrouvez :**

- Le détail des articles,
- Les échéances,
- Les règlements associés,
- Le montant restant dû…

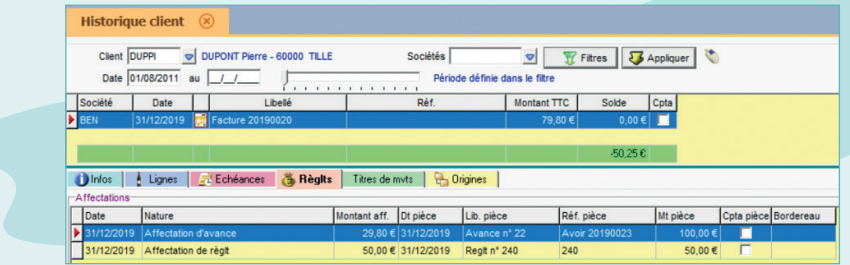

**Sélectionnez un règlement** et retrouvez à quel(s) document(s) il est affecté.

#### **Et bien d'autres infos :**

- Les avances,
- Les numéros de bordereau,
- Les origines,
- La comptabilisation.

**Pour plus d'infos, consultez la fiche n°3.13 de l'aide en ligne.**

### Besoin d'aide sur une manipulation ?

Retrouvez toutes nos fiches d'aide à l'utilisation depuis votre logiciel, en appuyant simplement sur la touche **F1** de votre clavier.

Ces informations sont également accessibles via les boutons **Vidéo** ou **En savoir plus** dans les différents écrans.

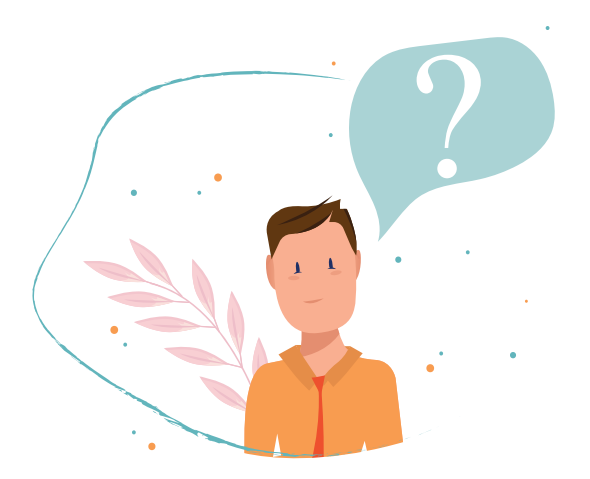

**Si malgré tout vous ne trouvez pas les réponses à vos questions, contactez-nous :**

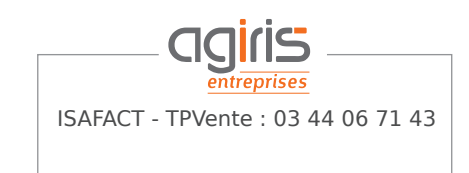

ISAFACT - TPVente : 03 44 06 40 20 ISAVIGNE - TP'vin : 03 44 06 40 25

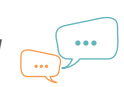

Nous sommes également disponibles via le chat !

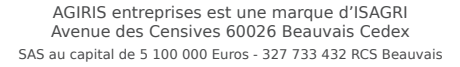